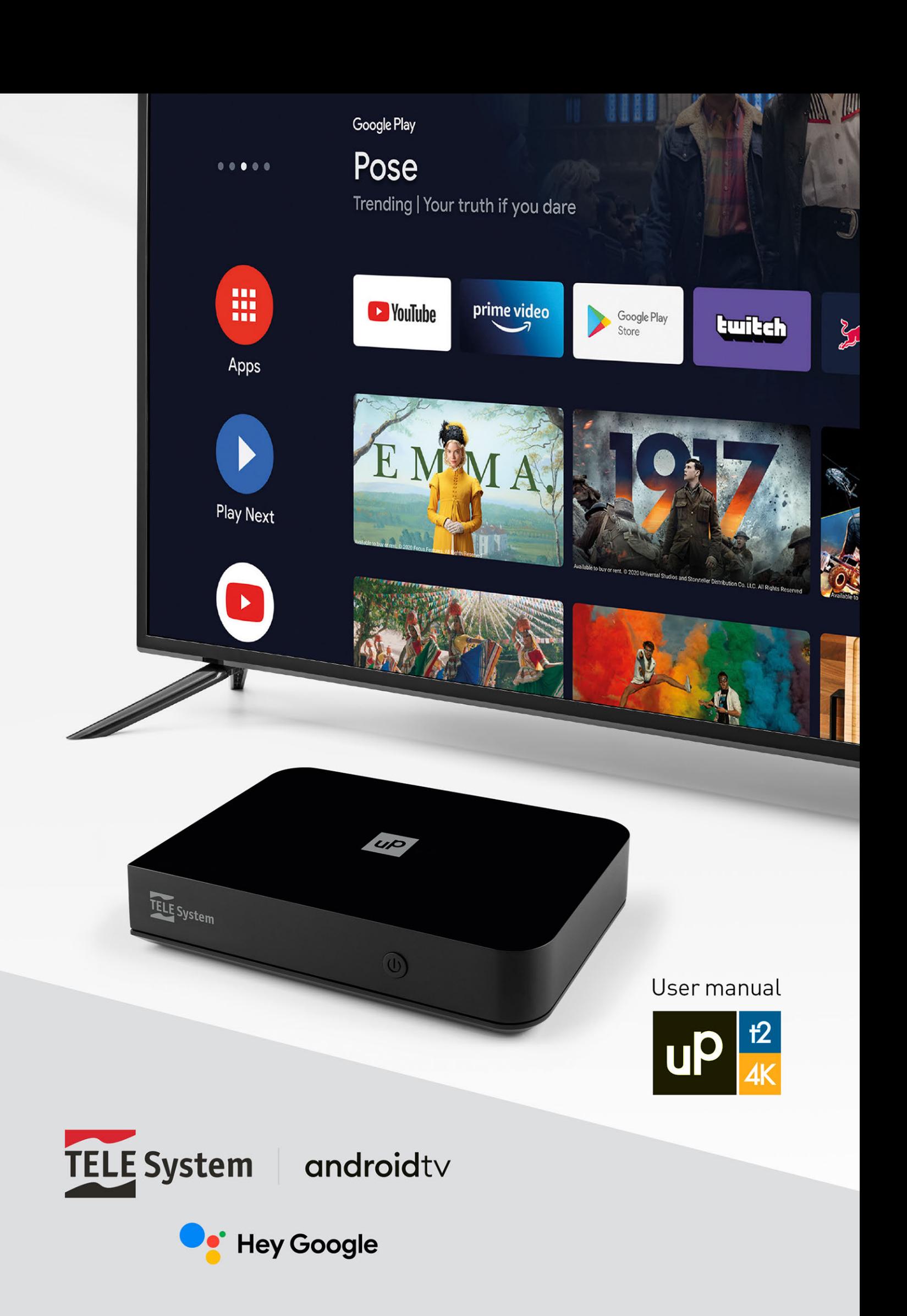

# Indice

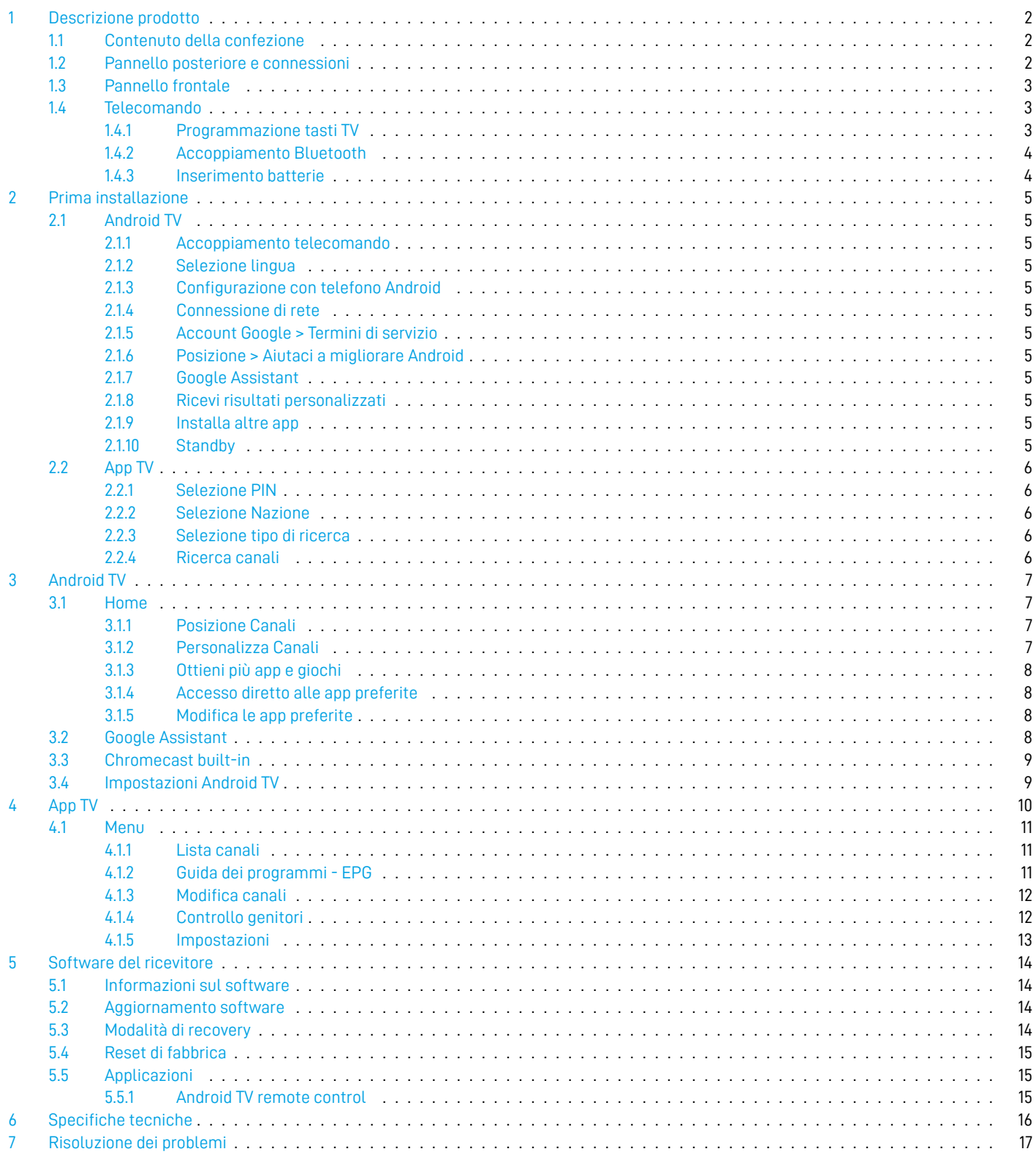

# <span id="page-3-0"></span>1 Descrizione prodotto

# androidtv

<sup>o</sup> Hey Google

$$
\mathsf{D}\mathsf{B}\mathsf{T}\mathsf{2}
$$

**4K HDR** 

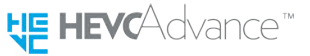

- Sistema operativo AndroidTV (Android™ 10)
- Ricevitore digitale terrestre HEVC DVB-T/T2
- Ricevitore digitale 4K UHD HDR
- Ricerca vocale con Google Assistant

Per ottenere il massimo dal tuo UP T24K, ricerca i canali terrestri, connetti il box ad internet, registra il tuo account Google e accoppia il telecomando via bluetooth.

# <span id="page-3-1"></span>1.1 Contenuto della confezione

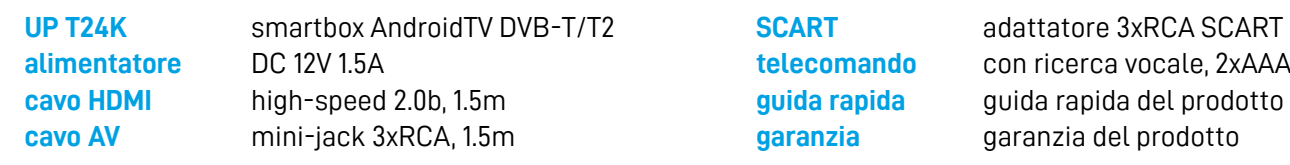

# <span id="page-3-2"></span>1.2 Pannello posteriore e connessioni

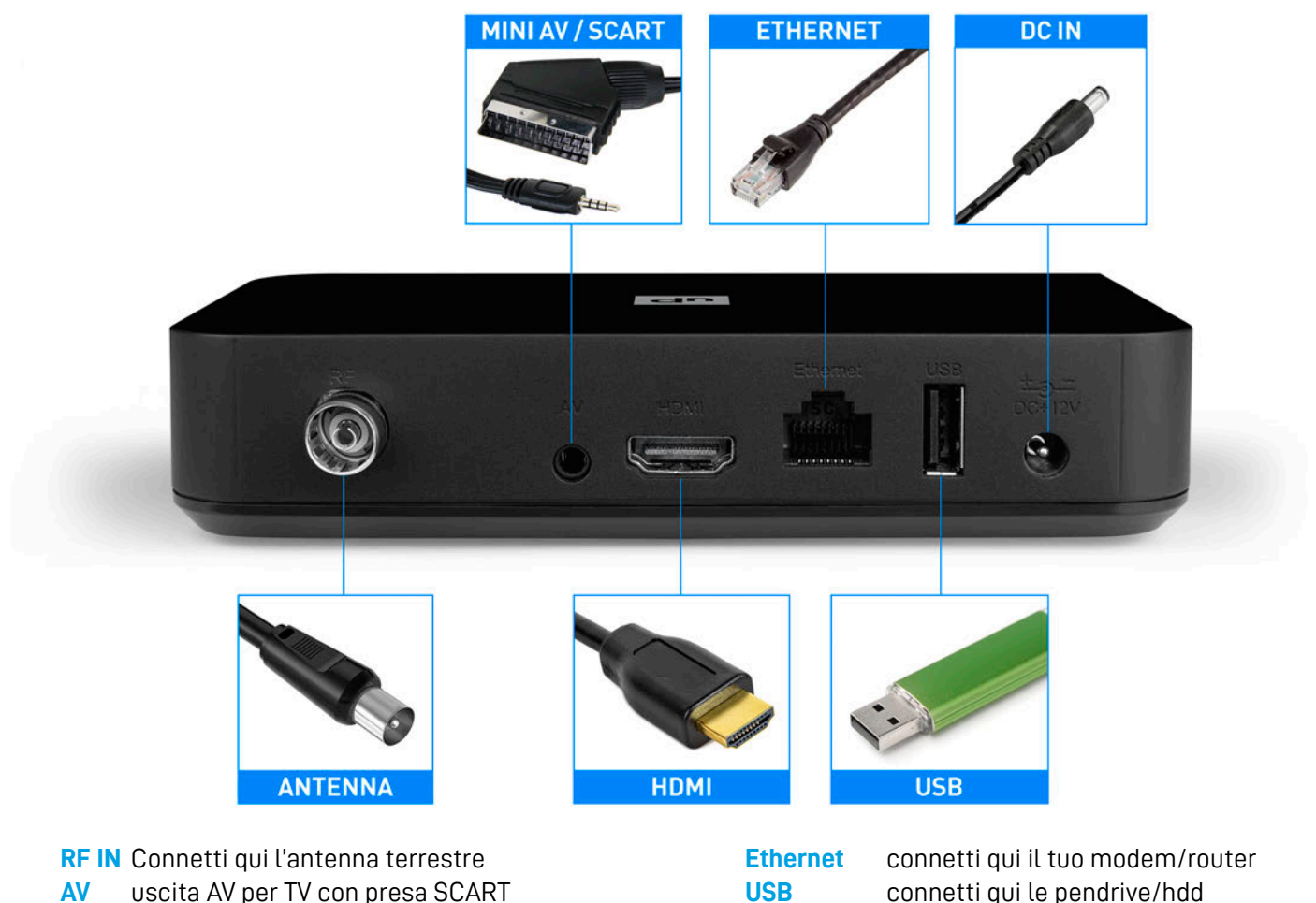

**HDMI** uscita HDMI per TV con porta HDMI

**DC IN** connetti l'alimentatore

Il dispositivo è anche dotato di connessioni WiFi per accesso ad internet e bluetooth per accessori esterni e funzionalità vocale del telecomando.

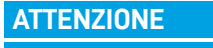

**L'uscita AV e HDMI non possono funzionare in contemporanea. Per abilitare l'uscita AV bisogna avviare il dispositivo con cavo HDMI scollegato.**

# <span id="page-4-0"></span>1.3 Pannello frontale

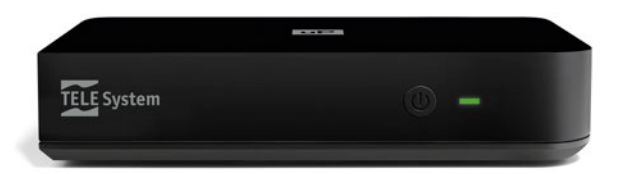

- **IR** sensore a raggi infrarossi per telecomando
- ሀ) pulsante accensione / spegnimento del box

 $\omega$ 

 $\overline{E}$ ul x

**YouTube** 

OK

**DTV** 

 $\overline{z}$ 

5

8

 $\Omega$ 

**TELE System** 

 $\Delta$ 

**BAC** 

 $\mathbf C$ 

 $H$ 

F.

Z

EPG

 $\sigma$ 

MENU

 $\blacktriangleleft$  x  $\overline{r}$ 

г

m APPS

 $\bullet$ 

 $P+$ 

 $P-$ 

3 6

9

TWRADIO

prime video

AV SET

 $+$ 

**LED** indicatore di stato

#### **NOTA**

**Il LED di stato è verde quando il box è in modalità operativa e rosso quando il box è in modalità standby. In particolari condizioni (aggiornamento software, reset di fabbrica) il LED lampeggierà in sequenza verde - rosso.**

# <span id="page-4-1"></span>1.4 Telecomando

#### **TASTI TV** <sup>1</sup>

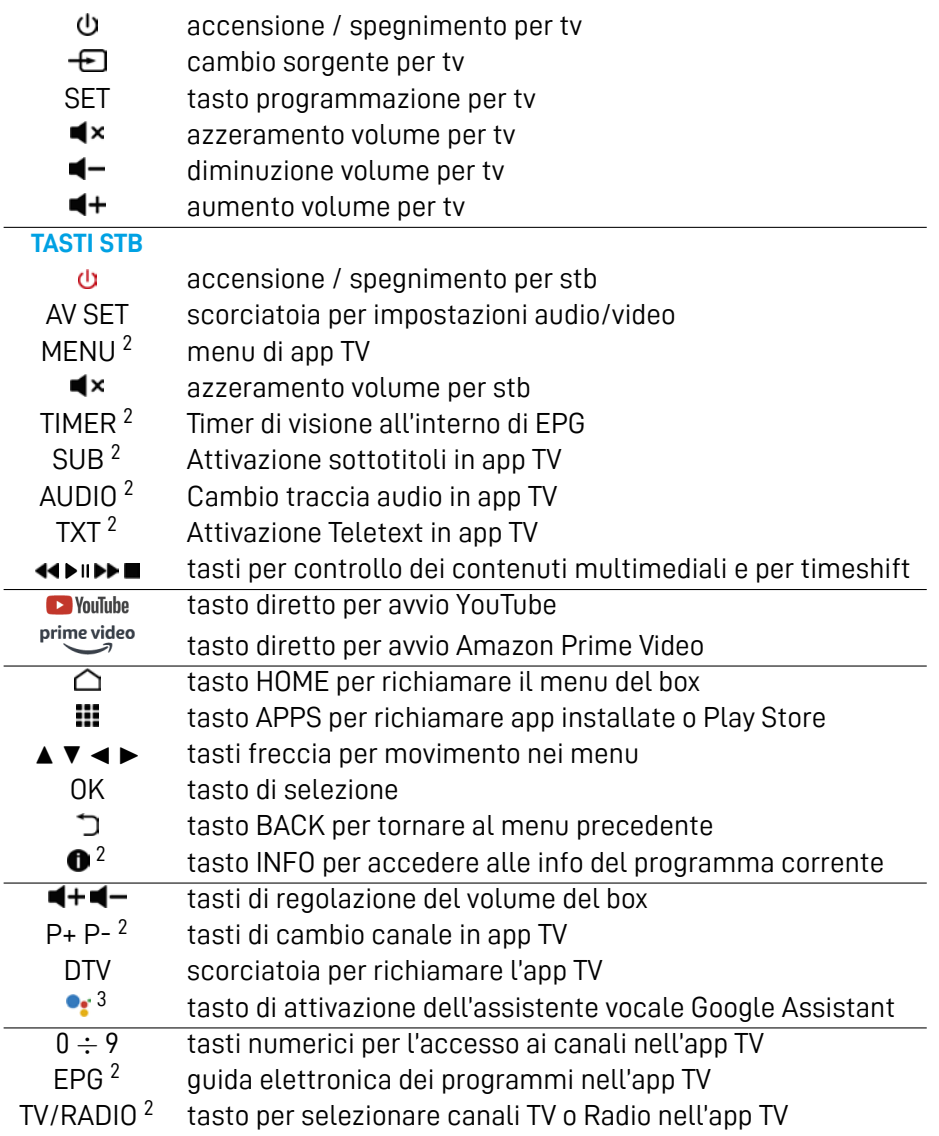

# <span id="page-4-2"></span>1.4.1 Programmazione tasti TV

Il telecomando ha alcuni tasti dedicati al funzionamento del TV. Per poterli utilizzare è necessario una procedura di programmazione. La procedura è la seguente:

1. Puntare il telecomando del TV verso il telecomando del ricevitore (tenere i due telecomandi puntati l'uno verso l'altro a 3-4 cm di distanza).

<sup>&</sup>lt;sup>1</sup>I tasti TV funzioneranno solo dopo opportuna programmazione. Vedere sezione [1.4.1](#page-4-2).

 $^{2}$ Tasti disponibili solo all'interno dell'app TV.

<sup>3</sup>Google assistant è disponibile solo dopo l'accoppiamento bluetooth del telecomando. Vedere sezione [1.4.2.](#page-5-0)

- 2. Premere il tasto SET del telecomando del ricevitore fino all'accensione del led del telecomando del box (circa 3-4 secondi). A questo punto il led del telecomando rimarrà acceso.
- 3. Premere sul telecomando del ricevitore il tasto da programmare.
- 4. Premere sul telecomando del TV il tasto che si vuole memorizzare. A questo punto, se la procedura è andata a buon fine, il led lampeggerà molto velocemente.
- 5. Se la memorizzazione non fosse andata a buon fine, ripetere la procedura dal punto 2.

Per cancellare i tasti programmati è necessario premere contemporaneamente i tasti *MENU* e *BACK* per 3 secondi.

### <span id="page-5-0"></span>1.4.2 Accoppiamento Bluetooth

Per utilizzare Google Assistant o la ricerca vocale è prima necessario accoppiare il telecomando con UP T24K via bluetooth:

- 1. Premere contemporaneamente i tasti  $OK e \rightarrow II$  per 3-4 secondi.
- 2. Seguire a schermo il risultato della procedura.
- 3. In caso di fallimento ripetere dal passo 1.

#### **NOTA**

**Una volta accoppiato il telecomando, questo apparirà all'interno del menu** *Impostazioni > Telecomandi e accessori.* **Da questo menu sarà possibile disaccoppiare il telecomando e anche verificare lo stato delle batterie del telecomando stesso.**

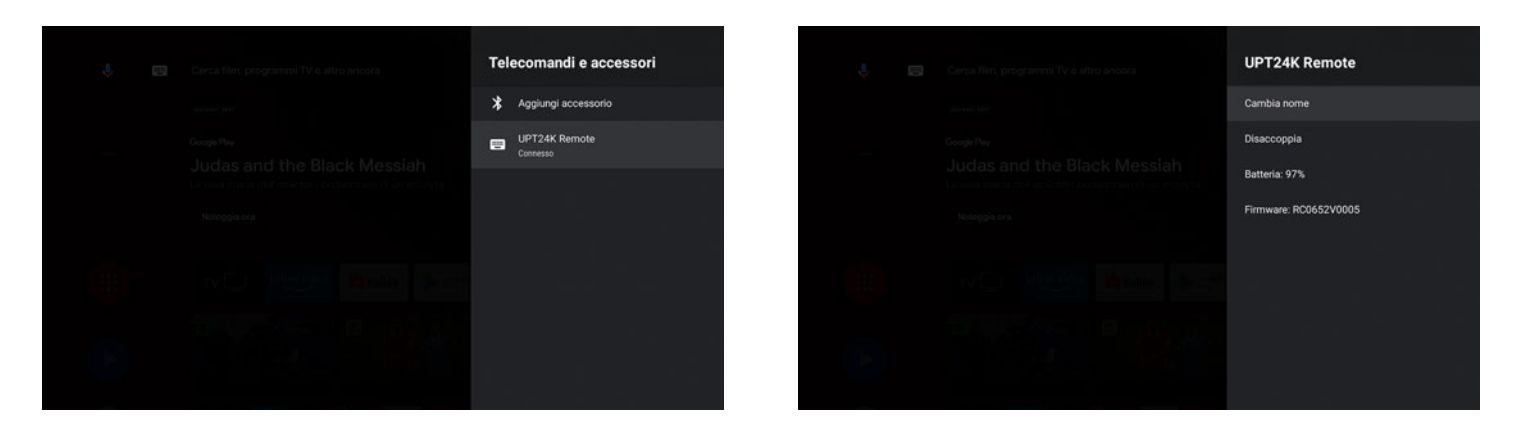

### <span id="page-5-1"></span>1.4.3 Inserimento batterie

Per utilizzare il telecomando introdurre due batterie (AAA 1.5V) aprendo l'apposito sportellino sul retro del telecomando. Rispettare le polarità indicate. Una volta esaurite, estrarre dal vano le batterie e smaltirle separatamente dai rifiuti domestici portandole ad un qualsiasi punto vendita o di raccolta.

# <span id="page-6-0"></span>2 Prima installazione

La procedura di prima installazione è attiva alla prima accensione del dispositivo o dopo un reset di fabbrica (sezione [5.4\)](#page-16-0) in *Impostazioni > Preferenze dispositivo > Reset di fabbrica*. I passi della prima installazione sono elencati di seguito.

# <span id="page-6-1"></span>2.1 Android TV

Dopo aver effettuato la procedura di prima installazione, si avrà accesso alle piene funzionalità di Android TV.

# <span id="page-6-2"></span>2.1.1 Accoppiamento telecomando

Accoppia il telecomando via bluetooth. Il telecomando può funzionare anche senza accoppiamento bluetooth ma la connessione bluetooth è richiesta per l'attivazione di Google Assistant.

# <span id="page-6-3"></span>2.1.2 Selezione lingua

Seleziona la tua lingua preferita.

# <span id="page-6-4"></span>2.1.3 Configurazione con telefono Android

Se possiedi un telefono Android è possibile configurare il dispositivo in maniera più veloce permettendo il passaggio delle informazioni direttamente dall'account del tuo telefono al box. Basta seguire la procedura indicata a schermo e continuare la configurazione dal tuo telefono. Se invece preferisci la configurazione manuale è sempre possibile continuare la procedura di installazione utilizzando il telecomando del box.

## <span id="page-6-5"></span>2.1.4 Connessione di rete

La connessione ad internet è fondamentale per accedere alle funzionalità di Android TV. E' possibile utilizzare sia il cavo ethernet che la connessione wireless (basta scegliere la propria rete wifi dalla lista e digitare la propria password).

**NOTA**

**Si ricorda che la connessione via cavo è più stabile della connessione WiFi. In caso si dovessero riscontrare problemi di lentezza di rete si consiglia di utilizzare la connessione via cavo.**

# <span id="page-6-6"></span>2.1.5 Account Google > Termini di servizio

E' necessario avere un account Google per sfruttare a pieno le potenzialità di Android TV. Accedi con il tuo account Google ed accetta i termini di servizio Google e Google Play.

# <span id="page-6-7"></span> $2.1.6$  Posizione  $>$  Aiutaci a migliorare Android

E' possibile condividere la propria posizione con Google e ricevere informazioni di diagnostica. Google utilizzerà tali dati per migliorare l'esperienza Android.

# <span id="page-6-8"></span>2.1.7 Google Assistant

Utilizza la tua voce per aprire le applicazioni, richiedere informazioni e ricercare contenuti nel catalogo delle app di streaming.

# <span id="page-6-9"></span>2.1.8 Ricevi risultati personalizzati

E' possibile ricevere risultati personalizzati: se abilitato, il box potrà mostrare informazioni personali come email, calendari e informazioni di pagamento associati all'account Google utilizzato sul box.

# <span id="page-6-10"></span>2.1.9 Installa altre app

Alcune app sono già installate nel box e, in questo passaggio, sarà possibile installare altre applicazioni.

# <span id="page-6-11"></span>2.1.10 Standby

Seleziona la modalià di standby tra normale e profonda. La modalità normale consentirà al box di risvegliarsi in maniera più veloce ma consumerà più energia in standby. La modalità profonda, al contrario, consentirà al box di consumare poca energia in standby ma il risveglio sarà più lento.

# <span id="page-7-0"></span>2.2 App TV

Una volta terminata la prima installazione Android, per poter vedere i canali del digitali terrestre è necessario lanciare l'app TV ed effettuare la prima installazione. Questa procedura è molto semplice e prevede i pochi passaggi indicati in seguito.

# <span id="page-7-1"></span>2.2.1 Selezione PIN

L'utente deve selezionare un PIN (Personal Identification Number) a sua scelta per la protezione di canali e di alcune impostazioni del box stesso. Il PIN scelto (4 cifre numeriche) sarà poi utilizzato anche nel menu Controllo Genitori (vedi sezione [4.1.4](#page-13-1)).

**NOTA**

**In caso venga dimenticato il PIN scelto in prima installazione, è sempre possibile effettuare un reset di fabbrica (sezione [5.4\)](#page-16-0) del box per poterne impostare uno nuovo.**

# <span id="page-7-2"></span>2.2.2 Selezione Nazione

Selezionare la nazione tra quelle disponibili. Questa scelta influenzerà le impostazioni di scansione canale e di lingua audio e sottotitoli. Sarà sempre possibile cambiare le opzioni dell'app TV da *MENU > Impostazioni > Impostazioni Generali*.

# <span id="page-7-3"></span>2.2.3 Selezione tipo di ricerca

Selezionare il tipo di ricerca DVB. Le opzioni sono:

- DVB-T/T2: ricerca canali via antenna digitale terrestre;

- DVB-C: ricerca canali via cavo.

Per Italia selezionare DVB-T/T2.

## <span id="page-7-4"></span>2.2.4 Ricerca canali

La ricerca canali partirà automaticamente ricercando i canali dall'antenna terrestre da tutte le frequenze disponibili. E' sempre possibile uscire dalla ricerca canali premendo *BACK*.

**ATTENZIONE**

**Il numero complessivo di canali trovati può dipendere fortemente dalla qualità dell'impianto d'antenna e dalla qualità del segnale ricevuto dal box.**

# <span id="page-8-0"></span>3 Android TV

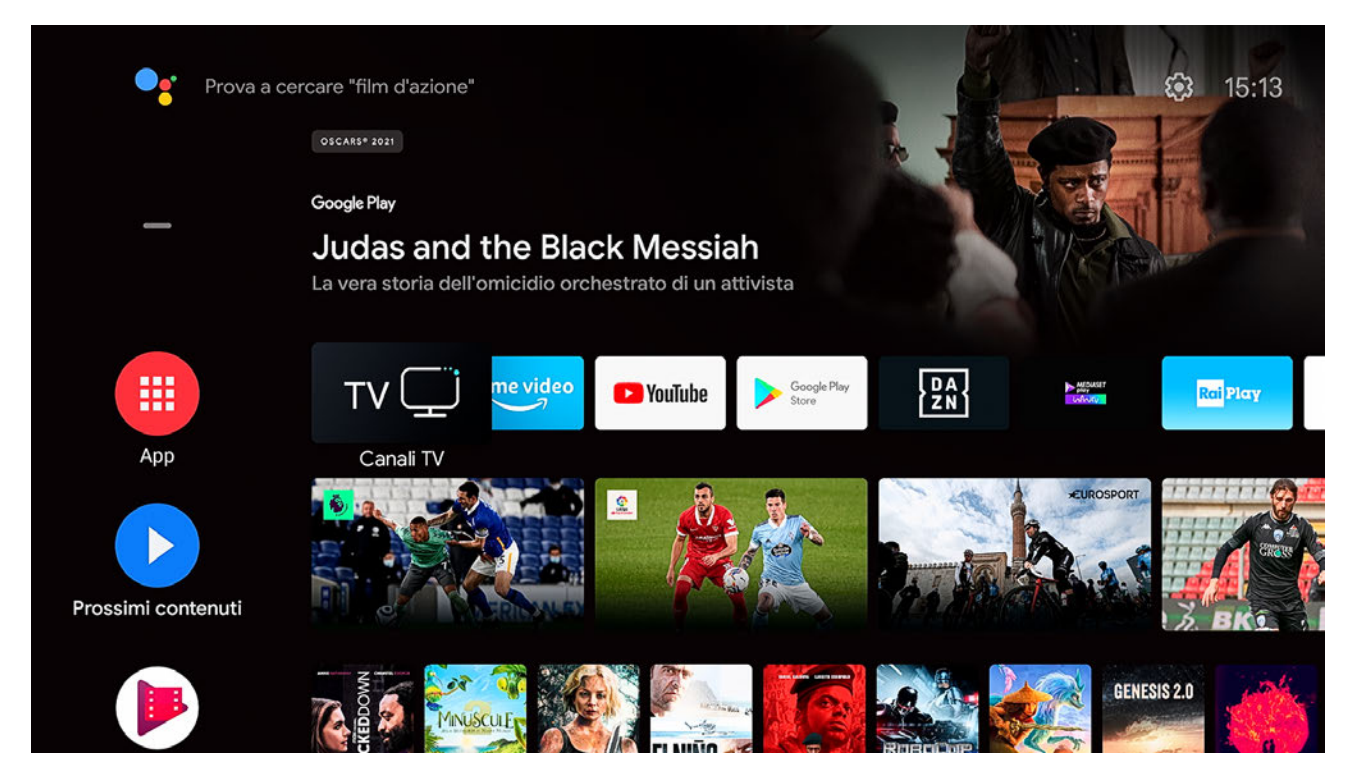

Tutti i contenuti che cerchi sono disponibili nella schermata HOME, richiamabile dal tasto  $\triangle$ . Da qui avrai accesso alle applicazioni e giochi di Android, all'assistente Google e tantissimo altro. Alcuni suggerimenti:

- Per sfruttare al meglio Android, connetti il box ad Internet.
- Per usare tutti i servizi di Google assistant, connetti al box il tuo account Google.
- Per attivare il riconoscimento vocale, accoppia il telecomando via bluetooth con il box.
- Un account Google è necessario per usufruire dei servizi Google.

# <span id="page-8-1"></span>3.1 Home

#### <span id="page-8-2"></span>3.1.1 Posizione Canali

E' possibile organizzare le applicazioni nella schermata HOME in base alle proprie preferenze.

- 1. Seleziona una app utilizzando ▲ / ▼
- 2. Premi ◀ e poi *OK*
- 3. Utilizzando ▲ / ▼ poi selezionare la posizione dell'app
- 4. Utilizzando  $\Theta$  e premendo *OK* puoi cancellare l'app. Non tutte le app sono cancellabili.

### <span id="page-8-3"></span>3.1.2 Personalizza Canali

E' possibile aggiungere o rimuovere applicazioni nella schermata *HOME*.

- 1. Premi ▼ finchè non è selezionato *Personalizza Canali*.
- 2. Premi *OK* per visualizzare la schermata mostrata qui a fianco.
- 3. Seleziona un canale con *OK* per aggiungerlo o rimuoverlo dalla schermata *HOME*.

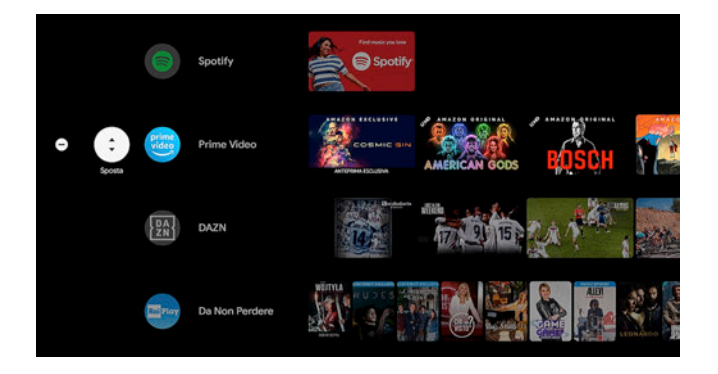

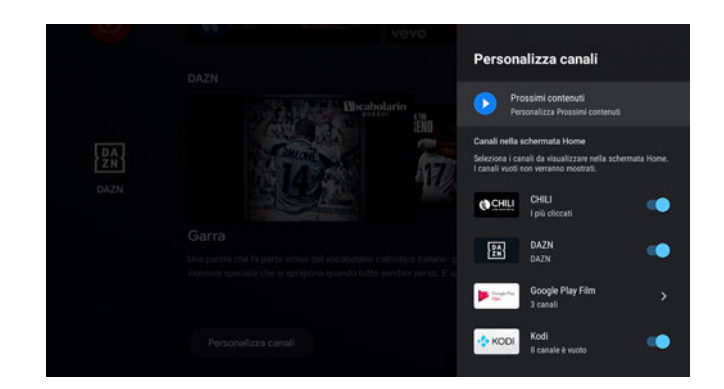

# <span id="page-9-0"></span>3.1.3 Ottieni più app e giochi

E' possibile installare varie app o giochi dallo store ufficiale Google Play:

- 1. Premi *APP* o il pulsante **ili** del telecomando per visualizzare velocemente le app e i giochi installati sul box.
- 2. Scarica le apps da Google Play store.
- 3. E' necessario un account Google per l'accesso allo store.

## <span id="page-9-1"></span>3.1.4 Accesso diretto alle app preferite

E' possibile posizionare le proprie app preferite in cima alla schermata *HOME*:

- 1. Seleziona *APP* e premi il pulsante ▶ finchè non viene selezionato il tasto *Aggiungi* +.
- 2. Premi *OK* per andare alla lista delle app installate
- 3. Seleziona una app e premi *OK*. La app ora sarà disponibile in cima alla schermata *HOME*.

### <span id="page-9-2"></span>3.1.5 Modifica le app preferite

E' possibile riposizionare o eliminare le app preferite.

- 1. Seleziona una app nella lista delle app preferite.
- 2. Premi a lungo il tasto *OK* e comparirà una finestra di modifica.
- 3. Seleziona *Apri*, *Sposta* o *Rimuovi* dai preferiti per modificare l'app selezionata.

# <span id="page-9-3"></span>3.2 Google Assistant

Con Google Assistant accedi più velocemente ai contenuti di intrattenimento, ottieni direttamente le risposte a schermo e puoi fare di più utilizzando la tua voce. Google assistant si attiva solo dopo l'accoppiamento bluetooth del telecomando con il box. Se non fosse attivo basta effettuare l'accoppiamento bluetooth utilizzando il tasto <sup>o</sup> da telecomando oppure all'interno del menu *HOME > Impostazioni > Telecomandi e Accessori.*

Trova più velocemente i tuoi film preferiti, inclusi musica e video da YouTube. Prova le funzionalità di Google assistant premendo <sup>o</sup>r dal telecomando:

"Metti Chicago PD su Prime Video" "Metti video di allenamento su YouTube" "Qual è il ristorante giapponese più vicino?" "Abbassa il volume" "Apri DAZN" "Metti in pausa"

#### **NOTA**

**Fare riferimento al sito web di [Google Assistant](https://assistant.google.com) per vedere la lista di comandi disponibili. Alcuni comandi potrebbero richiedere la presenza di accessori esterni.**

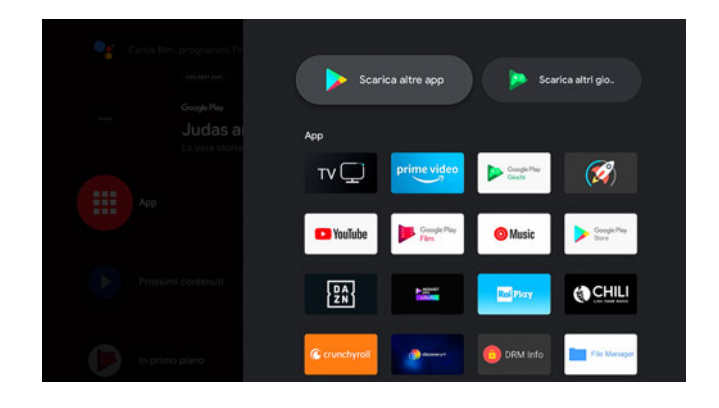

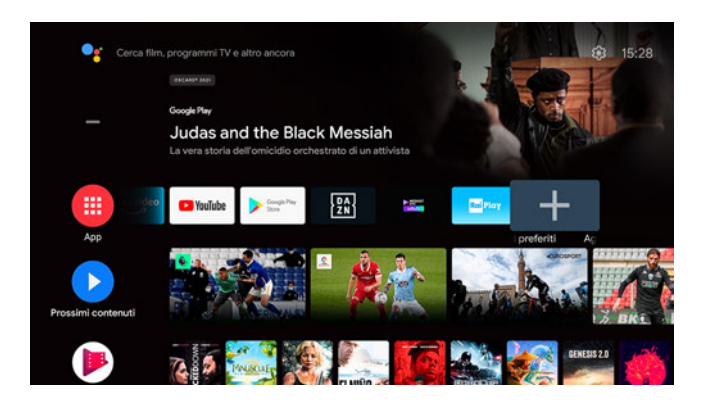

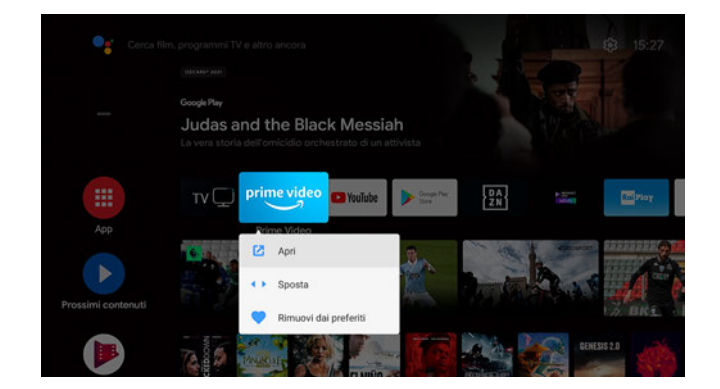

# <span id="page-10-0"></span>3.3 Chromecast built-in

UP T24K integra anche un Chromecast: puoi fare la condivisione dei contenuti dal tuo telefono, laptop o tablet. Inoltre puoi trasmettere i contenuti multimediali delle app compatibili Chromecast direttamente dal tuo telefono al box collegato al tuo TV per godere l'intrattenimento in uno schermo più grande. Per utilizzare il Chromecast integrato segui alcuni semplici passi:

- 1. Assicurati che il box e il telefono siano connessi alla stessa rete WiFi.
- 2. Apri dal telefono una app che supporti Chromecast.
- 3. Inizia a riprodurre il contenuto e premi l'icona per mandare il contenuto al TV.

# <span id="page-10-1"></span>3.4 Impostazioni Android TV

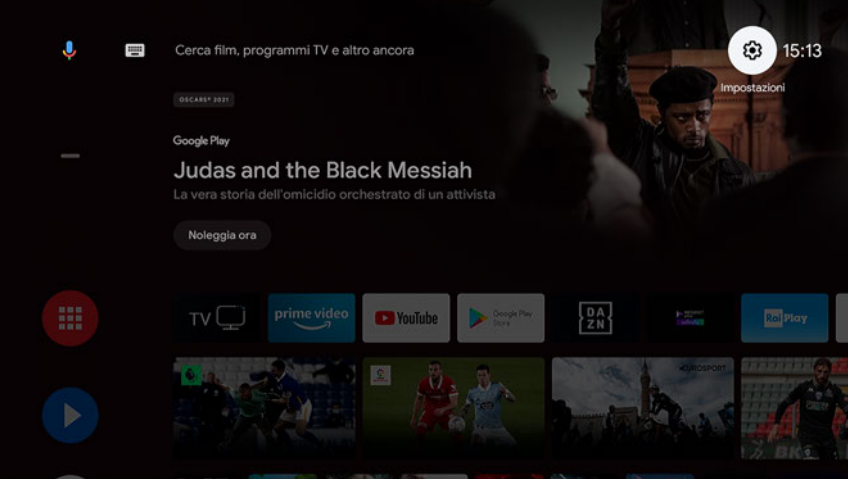

Nel menu Impostazioni è possibile personalizzare l'esperienza utente. Questa sezione descrive le impostazioni Android TV. Per le impostazioni relative ai canali digitali terrestri vedere la sezione [4.](#page-11-0)

### Suggerimenti

Se non dovessero essere state configurate tutte le impostazioni del box, appariranno a schermo dei suggerimenti. E' opportuno seguire le istruzioni a schermo in modo da ottenere il massimo dal proprio box Android TV.

# Impostazioni generali

Le impostazioni del box sono divise nelle seguenti categorie:

- Rete e Internet: selezionare la connessione Ethernet o WiFi
- Account e accesso: controllo degli account Google collegati al box. E' anche possibile aggiungere nuovi account.
- App: lista delle app installate nel dispositivo. E' anche possibile gestire i dati e i permessi delle singole app.
- Preferenze del dispositivo: si possono verificare le informazioni di sistema e le impostazioni preferite.
	- Informazioni: per visualizzare le informazioni del box
	- Data e ora: per impostare data e ora
	- Lingua: per impostare la lingua del box
	- Tastiera: per gestire le tastiere
	- Spazio di archiviazione: per organizzare lo spazio interno
	- Schermata home: per personalizzare i contenuti della schermata home
	- Assistente Google: per consentire la ricerca vocale nelle app
	- Chromecast built-in: per vedere o cambiare le impostazioni Chromecast
	- Risparmio energetico: per scegliere il tipo di risparmio energetico
	- Geolocalizzazione: per abilitare la posizione
	- Utilizzo e diagnostica: per abilitare la diagnostica
	- Accessibilità: per abilitare le opzioni di accessibilità
	- Riavvia: per riavviare forzatamente il box
	- Reimposta: per effettuare un reset di fabbrica del box.
- Impostazioni AV: impostazioni dello schermo (inclusa posizione, risoluzione, CEC e HDR) e dell'uscita audio.
- Telecomandi e accessori: per la connessione di accessori bluetooth (telecomandi, casse esterne, auricolari, etc).

# <span id="page-11-0"></span>4 App TV

All'interno di questa app potrai guardare i canali del digitale terrestre trasmessi attraverso la tua antenna.

### Cambio canale

Usa i tasti P+/P- o ▲ / ▼ per cambiare canale. Tienili premuti per scorrere i canali più velocemente. Oppure digita il numero del canale utilizzando i tasti numerici per avere accesso diretto al canale.

# Banner informativo di canale

Premendo *INFO* <sup>o</sup> verrà visualizzato a schermo il banner con le informazioni del programma in onda e del successivo. Quando il banner di canale è visualizzato a schermo, con i tasti ◀ / ▶ sarà possibile selezionare l'evento oppure selezionare le opzioni di traccia audio, sottotitoli, televideo (TXT) e modalità PIP (Picture in Picture). Il telecomando prevede anche tasti dedicati per l'accesso diretto a tali funzioni: tasto verde (SUB), tasto giallo (AUDIO) e tasto blu (TXT).

# Picture in Picture

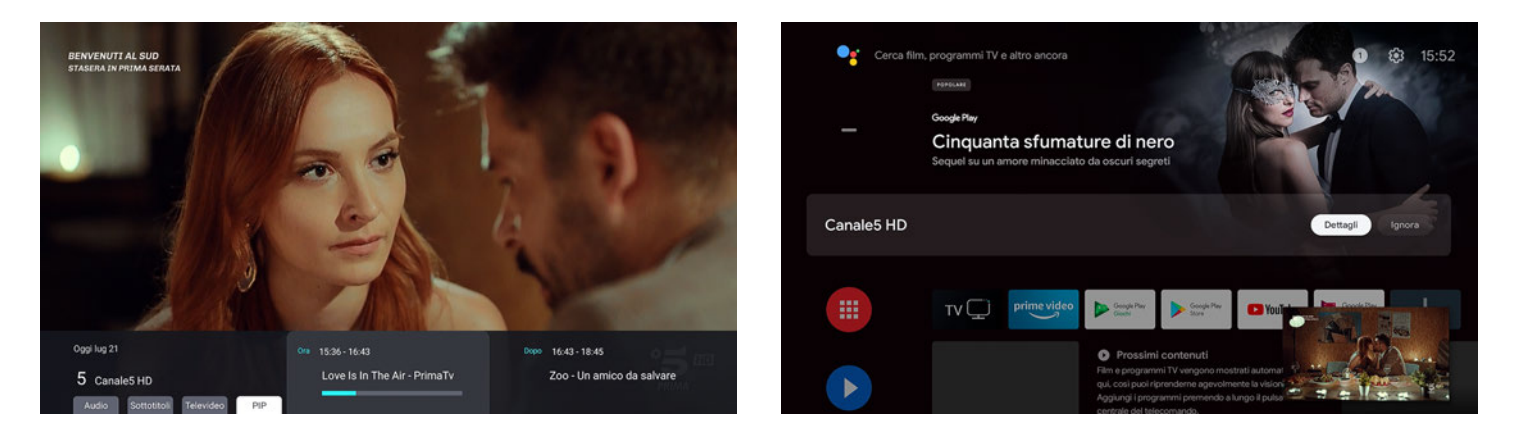

Attivando da banner di canale la modalità PIP, sarà possibile uscire dall'app TV senza fermare l'audio / video del canale selezionato. Così facendo si potrà navigare all'interno di altre app senza fermare la visione dei canali terrestri. Per uscire dalla modalità PIP si potrà:

- premere il tasto "Ignora" dal banner di canale presente nella schermata Home;
- far partire un qualsiasi contenuto audio/video.
- tornare all'interno dell'app TV (premendo il tasto DTV da telecomando o il tasto "Dettagli" dal banner di canale presente nella schermata Home).

# Timeshift

Durante la visione dei canali è possibile attivare il timeshift. La finestra massima consentita dal timeshift è 1 ora. Durante il timeshift è possibile utilizzare i seguenti tasti:

- tasto per iniziare il timeshift o metterne in pausa la riproduzione;
- tasti </a> per muoversi all'interno del timeshift registrato;
- *AUDIO*,*SUB* per attivare ulteriori audio o sottotitoli se disponibili;
- tasto  $\triangle$  per uscire dal timeshift e dall'app TV (senza richiesta di conferma);
- l'utilizzo di altri tasti farà mostrare a schermo una finestra di conferma prima dell'uscita dal timeshift.

La barra del timeshift rappresenta la durata dell'evento corrente ed è divisa nei seguenti colori:

- *azzurro*: indica la parte dell'evento già trascorso prima dell'inizio del timeshift
- *bianco*: indica la parte registrata dell'evento. L'inizio della barra bianca rappresenta l'inizio del timeshift mentre la fine rappresenta l'evento in diretta.
- *grigio*: indica la parte dell'evento che non è ancora stato trasmesso.

La finestra di timeshift di 1 ora è mostrata all'utente eventualmente divisa nei vari eventi EPG presenti nel canale, quindi

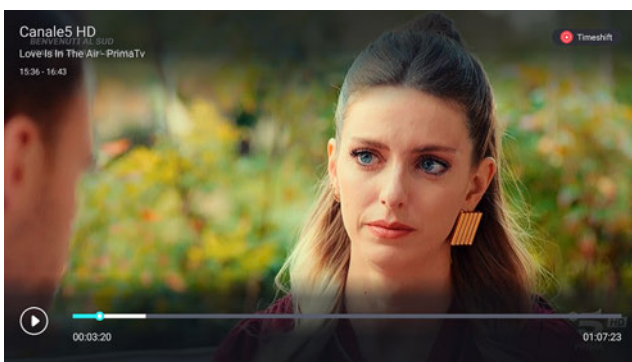

arrivando a fine evento corrente i dati EPG verranno aggiornati.

#### **NOTA**

**UP T24K controlla che ci siano almeno 4 GB disponibili all'interno della chiavetta USB da utilizzare per il timeshift. Se non fossero disponibili il timeshift non partirà.**

# <span id="page-12-0"></span>4.1 Menu

Questo menu è il menu più importante dell'app TV. Da qui sarà possibile cambiare le opzioni di default dell'app TV, installare i canali TV e modificarli. Questo menu è richiamabile, quando si è in visione di canali, semplicemente premendo il tasto *MENU* oppure il tasto *BACK* .

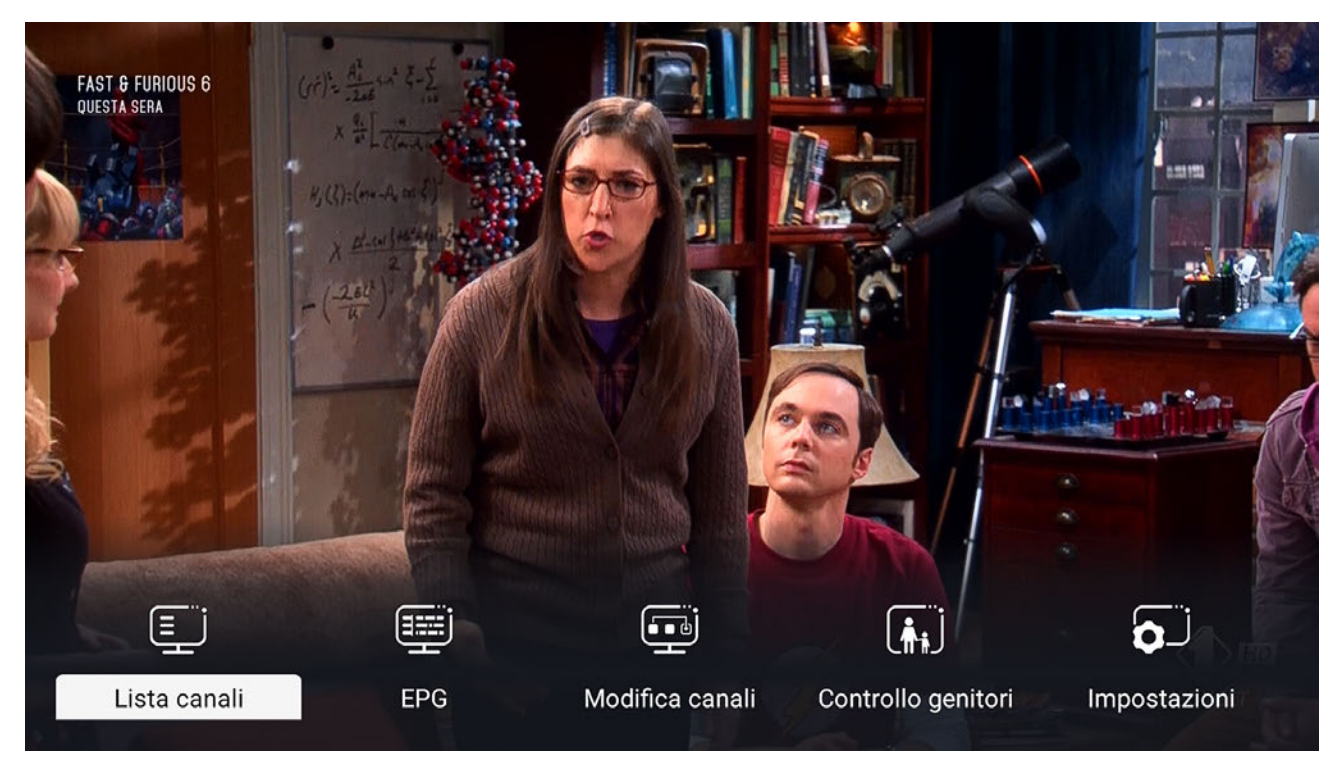

# <span id="page-12-1"></span>4.1.1 Lista canali

Utilizza questo menu oppure premi *OK* in visione canali per mostrare a schermo la lista canali e i programmi in onda sul canale selezionato. Utilizza i tasti freccia ▲ / ▼ per scorrere i canali della lista. E' possibile scorrere velocemente sulla lista utilizzando i tasti <</> **Interal** *OK* per selezionare il canale desiderato o *BACK* per uscire dalla lista. Utilizza invece i tasti ◀ / ▶ per selezionare la lista canali tra le possibili opzioni:

- Tutti i canali: lista unica di canali TV e Radio.
- Canali TV: lista di canali TV.
- Canali Radio: lista di canali Radio.
- Liste canali preferiti: se sono state create liste di canali preferiti, queste ultime saranno disponibili qui.

# <span id="page-12-2"></span>4.1.2 Guida dei programmi - EPG

Utilizzare questo menu oppure il tasto *EPG*da telecomando per accedere alla guida dei programmi. E' possibile ricevere la programmazione trasmessa fino a 7 giorni. Per sintonizzare un canale da EPG, basta premere *OK* su uno dei programmi del canale stesso. Premendo invece il tasto *INFO* **O** sarà possibile accedere alla descrizione estesa del programma selezionato. Utilizzare invece i tasti </>
yer scorrere i giorni di programmazione. Premere 0 (zero) per cambiare la lista da visualizzare (Canali TV, Canali Radio oppure liste preferiti).

#### **NOTA**

**La programmazione dei canali dipende dalle informazioni trasmesse dalle emittenti. Non tutte le emittenti TV garantiscono la trasmissione delle informazioni settimanali e/o delle informazioni estese dei programmi.**

### Timer di visione

Da EPG è anche possibile prenotare dei timer di visione. Basta selezionare l'evento dalla griglia EPG e premere da telecomando il tasto *ROSSO*. Una campana di notifica apparirà sull'evento memorizzato. La lista dei timer di visione è richiam-

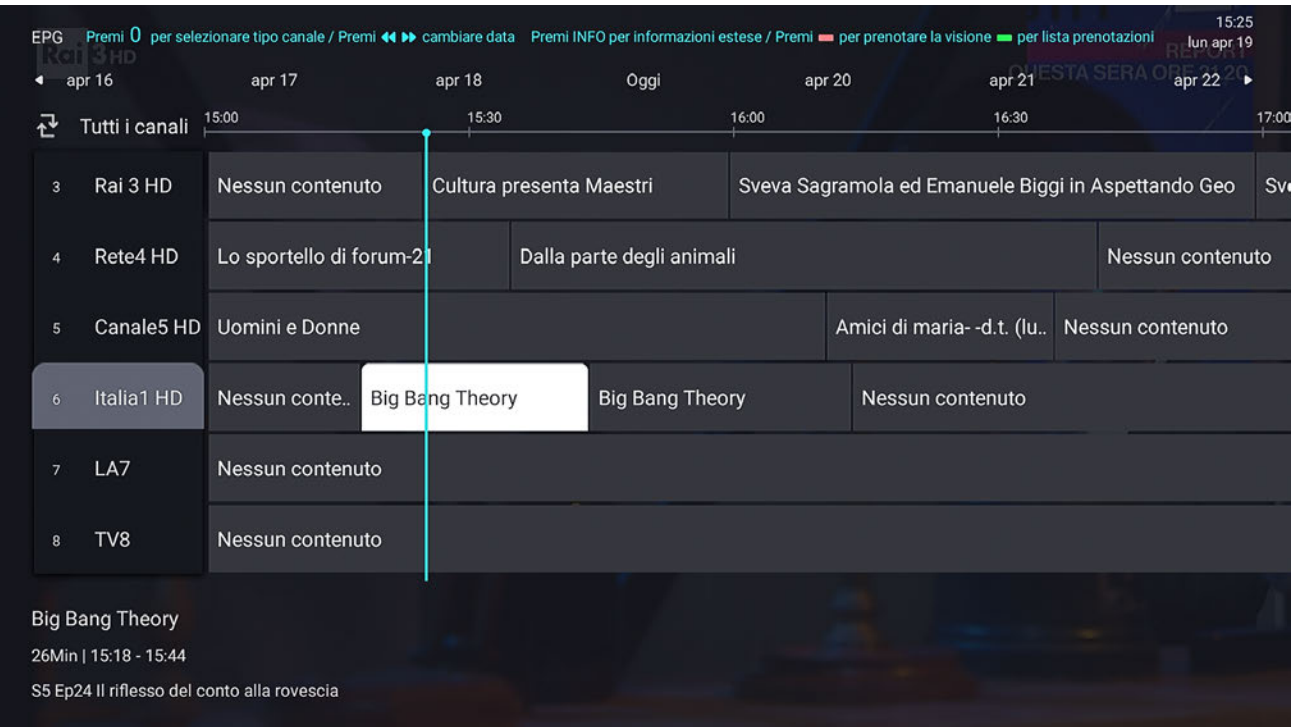

abile sempre da EPG utilizzando il tasto *VERDE*. Da questa lista è anche possibile eliminare un timer di visione precedentemente impostato semplicemente premendo il tasto *OK* sul timer da eliminare.

#### **NOTA I timer di visione verranno eseguiti anche se si è usciti dall'app TV ed è in esecuzione una differente app. Al termine del timer di visione il box verrà messo in standby.**

### <span id="page-13-0"></span>4.1.3 Modifica canali

Da questo menu è possibile modificare la lista canali o le liste dei preferiti. Inoltre è possibile cancellare tutti i canali installati oppure esportare/importare <sup>1</sup> la lista canali e le liste dei preferiti su un dispositivo USB collegato al ricevitore. La lista dei canali TV è disposta a griglia e premendo *OK* su un elemento verrà sintonizzato il canale corrispondente. Premendo *OK* a lungo su un elemento si avrà accesso alle funzioni di modifica, cioè:

- Preferiti: per aggiungere il canale ai preferiti.
- Aggiungi salto: per aggiungere un salto. Il canale sarà presente nella lista canali e accessibile attraverso accesso numerico ma verrà saltato utilizzando P+/P-.
- Sposta: per cambiare il numero del canale.
- Rinomina: per rinominare il canale.
- Ordina: per cambiare ordinamento (alfabetico o per frequenza).
- Cancella: per cancellare il canale dalla lista canali.

#### **NOTA**

Cosa vuoi fare con il canale  $\infty$  $\ddagger \ddagger$  $\hat{\mathbf{r}}$ 挂 亩 Preferiti Aggiungi salto Sposta Ordina Cancella

**Per bloccare un canale con il PIN, vedere l'apposito menu Controllo genitori qui di seguito. Dopo aver cambiato ordinamento, per tornare all'ordinamento LCN sarà necessario effettuare una nuova scansione canali dal menu Impostazioni (sezione [4.1.5](#page-14-0)).**

### <span id="page-13-1"></span>4.1.4 Controllo genitori

Per accedere a questo menu è necessario inserire il PIN numerico a 4 cifre scelto durante la prima installazione (sezione [2.2.1](#page-7-1)). Una volta entrati nel menu si potrà:

<sup>1</sup> Se non è connesso alcun dispositivo USB, le voci Importa/Esporta canali non saranno selezionabili.

- Attivare/disattivare il controllo genitori.
- Cambiare il PIN scelto.
- Bloccare specifici canali: il PIN verrà richiesto prima di mostrare il video del canale.
- Bloccare eventi per età seguendo le indicazioni delle emittenti.

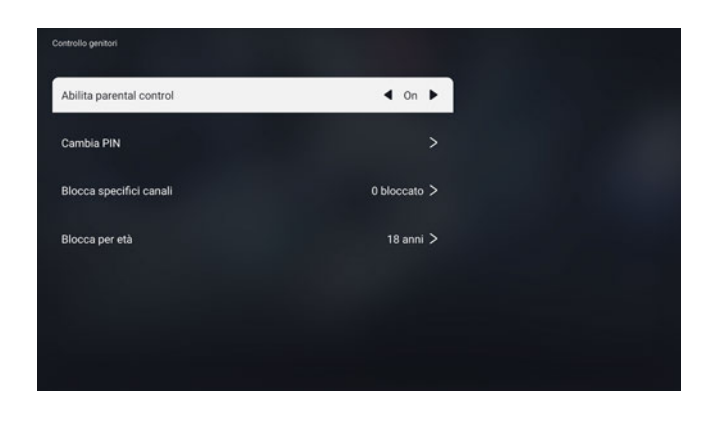

Per legge il controllo genitori è attivo e impostato con limite di età 18. In questo modo, il box chiederà il PIN prima di mostrare a video qualsiasi evento indicato dalle emittenti televisive come adatto ad un pubblico di maggiore età. Non esiste alcun PIN pre-impostato nel box, l'unico PIN richiesto è quello scelto dall'utente di fase di prima installazione della app TV.

#### **ATTENZIONE**

**Nel caso in cui si sia dimenticato il PIN impostato nella fase di prima installazione è sempre possibile effettuare un ripristino del box dal menu** *Impostazioni > Preferenze del dispositivo > Reimposta***. Il ripristino cancellerà tutti i contenuti e le applicazioni installate ma consentirà di scegliere un nuovo PIN.**

#### <span id="page-14-0"></span>4.1.5 Impostazioni

Da questo menu è possibile cambiare le impostazioni generali dell'app TV e installare nuovi canali.

### Installazione

E' possibile effettuare una installazione automatica o una installazione manuale. La scansione automatica cercherà i canali TV in tutte le frequenze disponibili mentre la scansione manuale permetterà la ricerca di canali per numero di canale o per frequenza.

Durante la scansione canali è sempre possibile uscire premendo il pulsante *BACK* .

#### Impostazioni generali

Questo menu contiene le impostazioni generali dell'app TV. Qui è possibile personalizzare valori come:

- Antenna 5V: abilitare 5V per alimentazione antenne interne
- Nazione: tabella frequenze da ricercare
- LCN: attivare/disattivare ordinamento LCN
- Durata di banner canale
- Aspect ratio
- Lingua audio principale sottotitoli
- Mostra sottotitoli: per attivare i sottotitoli in automatico se presenti
- Audio descrizione: per attivare audio descrizione se trasmessa dall'emittente.

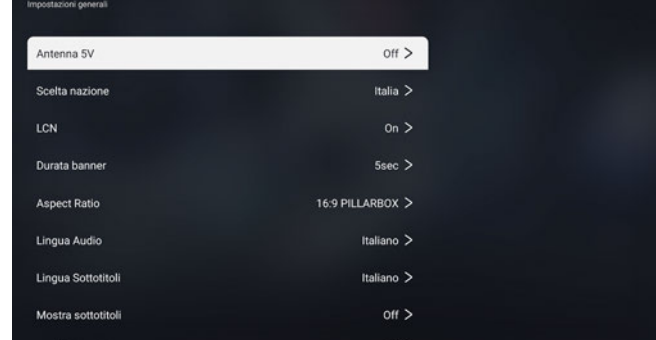

# <span id="page-15-0"></span>5 Software del ricevitore

Per un corretto utilizzo del ricevitore è opportuno verificare di avere sempre l'ultima versione disponibile del software installato sul proprio ricevitore. Questa sezione da' informazioni sul software e su come utilizzare al meglio il ricevitore.

# <span id="page-15-1"></span>5.1 Informazioni sul software

Per avere informazioni della versione software installata sul proprio dispositivo basta andare nel menu *HOME > Impostazioni > Preferenze del dispositivo > Informazioni*. La voce Firmware indicherà la versione software. Al momento della stesura di questa guida l'ultima versione software disponibile è V84511302.0402 (release del 2 Aprile 2021).

# <span id="page-15-2"></span>5.2 Aggiornamento software

Dal menu Informazioni è anche possibile controllare se sono presenti aggiornamenti di sistema. L'aggiornamento di sistema verrà scaricato via internet e installato. L'installazione prevede il riavvio del dispositivo.

E' anche possibile installare un nuovo software via USB. Installare solo software ufficiali provenienti da TELE System. L'installazione di un software non ufficiale potrebbe danneggiare irrimediabilmente il dispositivo e far decadere la garanzia del prodotto. La procedura di installazione via USB è la seguente:

- 1. Scaricare il software ufficiale dal sito TELE System (in formato ZIP).
- 2. Scompattare il file ZIP in una chiavetta usb (formattata FAT32).
- 3. Controllare che nella chiavetta usb sia ora disponibile una cartella con nome "UPT24KSTBUSB".
- 4. Controllare che all'interno di questa cartella siano presenti ALMENO un file .zip e un file .cfg (non modificare e/o scompattare tali file);
- 5. a box acceso in modalità operativa, inserire tale chiavetta USB nella porta USB del dispositivo.
- 6. Dopo qualche secondo (normalmente una decina al massimo) il box riconoscerà in automatico l'aggiornamento e chiederà di iniziare l'aggiornamento; se non viene effettuata alcuna scelta nel giro di 10 secondi, il box si riavvierà in automatico per installare l'aggiornamento.

Attendere il completamento dell'aggiornamento e non disconnettere l'alimentazione del box durante la procedura di aggiornamento.

# <span id="page-15-3"></span>5.3 Modalità di recovery

L'aggiornamento indicato nel paragrafo precedente è effettuabile solo in modalità operativa del box. Nel caso in cui il box abbia problemi ad avviarsi, è sempre possibile effettuare un aggiornamento software attraverso la modalità "recovery". Per attivare questa modalità è necessario:

- dare alimentazione al box e CONTEMPORANEAMENTE
- tenere premuto il pulsante  $\Phi$  sul pannello frontale del box finchè a schermo comparirà il menu di recovery.

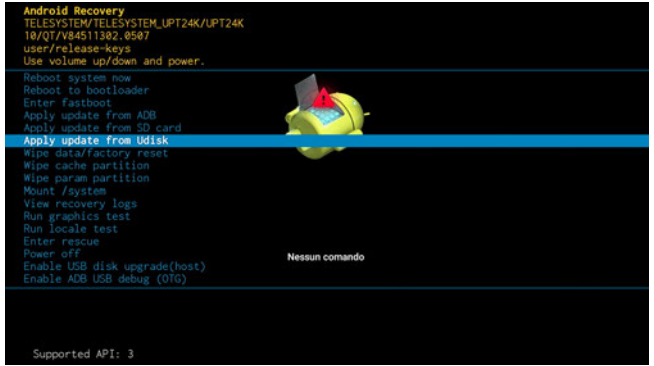

A questo punto, dopo aver preparato una chiavetta USB con all'interno il software di aggiornamento come indicato nel paragrafo precedente (punti 1 *÷* 4), inserire la chiavetta nella porta USB del ricevitore, selezionare la voce "*Apply update from UDisk*" e selezionare il file .zip contenuto all'interno della cartella "UPT24KSTBUSB". A questo punto il box controllerà l'aggiornamento e si riavvierà per installarlo.

# <span id="page-16-0"></span>5.4 Reset di fabbrica

In caso di rallentamenti o malfunzionamenti del box è sempre opportuno effettuare un reset di fabbrica. In questo modo il box verrà ripristinato alle condizioni di fabbrica ed eventuali residui di applicazioni installate e disinstallate verranno completamente ripuliti. Per effettuare un reset di fabbrica basta andare in *HOME > Impostazioni > Preferenze del dispositivo > Reimposta*.

#### **ATTENZIONE**

**Ilreset di fabbrica cancellerà anche tutte le app, tutti i dati ed eventuali credenziali inserite dall'utente. Sarà necessario reinstallare app, canali TV ed inserire credenziali dei propri account. Durante la procedura di reset di fabbrica il box si riavvierà ed il primo avvio sarà più lento del normale. Non disconnettere l'alimentazione del box durante questa procedura. Alla fine del reset di fabbrica apparirà a schermo la procedura di prima installazione come indicato nella sezione [2](#page-6-0).**

# <span id="page-16-1"></span>5.5 Applicazioni

Il box Android avrà preinstallate alcune applicazioni per facilitarne l'utilizzo. In aggiunta ai più importanti servizi di video on demand disponibili nello store Google Play, sarà possibile trovare installate nel box queste applicazioni:

- applicazione File Manager: per accedere ai contenuti presenti all'interno di un dispositivo USB collegato alla porta usb del box, come audio, video, etc.
- applicazione VLC: per riprodurre contenuti audio/video presenti su dispositivi USB connessi

E' sempre possibile installare altre applicazioni disponibili dallo store Google Play per usufruire delle funzionalità di file manager e riproduttore multimediale.

### <span id="page-16-2"></span>5.5.1 Android TV remote control

E' possible anche installare sul proprio smartphone android/ios l'applicazione"[Android TV Remote control](https://play.google.com/store/apps/details?id=com.google.android.tv.remote&gl=IT)" che consentirà all'utente di utilizzare il proprio smartphone come un telecomando remoto del ricevitore. Sarà possibile cosi utilizzare lo smartphone come tastierino, touchpad o anche microfono per comandi vocali.

#### **NOTA**

**L'unico requisito per il funzionamento di questa app è che UP T24K e smartphone siano connessi alla stessa rete WiFi oppure collegabili via bluetooth.**

# <span id="page-17-0"></span>6 Specifiche tecniche

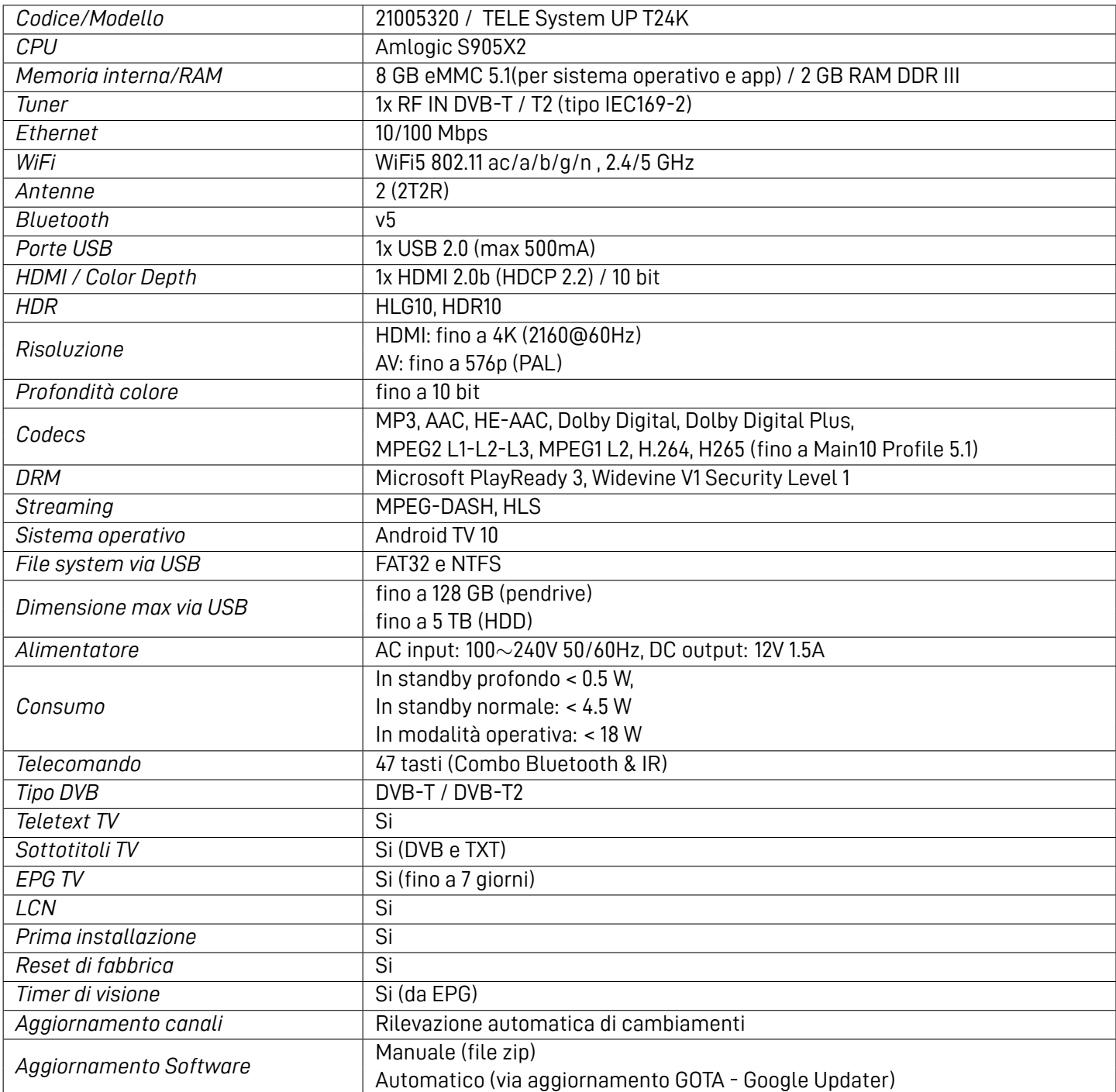

I termini HDMI e High-Definition Multimedia Interface HDMI e il logo HDMI sono marchi o marchi registrati di HDMI Licensing, LLC negli Stati Uniti e in altri paesi.

Prodotto su licenza di Dolby Laboratories. Dolby, Dolby Audio e il simbolo della doppia D sono marchi di Dolby Laboratories. Coperto da una o più rivendicazioni dei brevetti elencati in [patentlist.hevcadvance.com.](http://patentlist.hevcadvance.com)

Google, Android, Google Play e Android TV sono marchi di Google LLC.

# <span id="page-18-0"></span>7 Risoluzione dei problemi

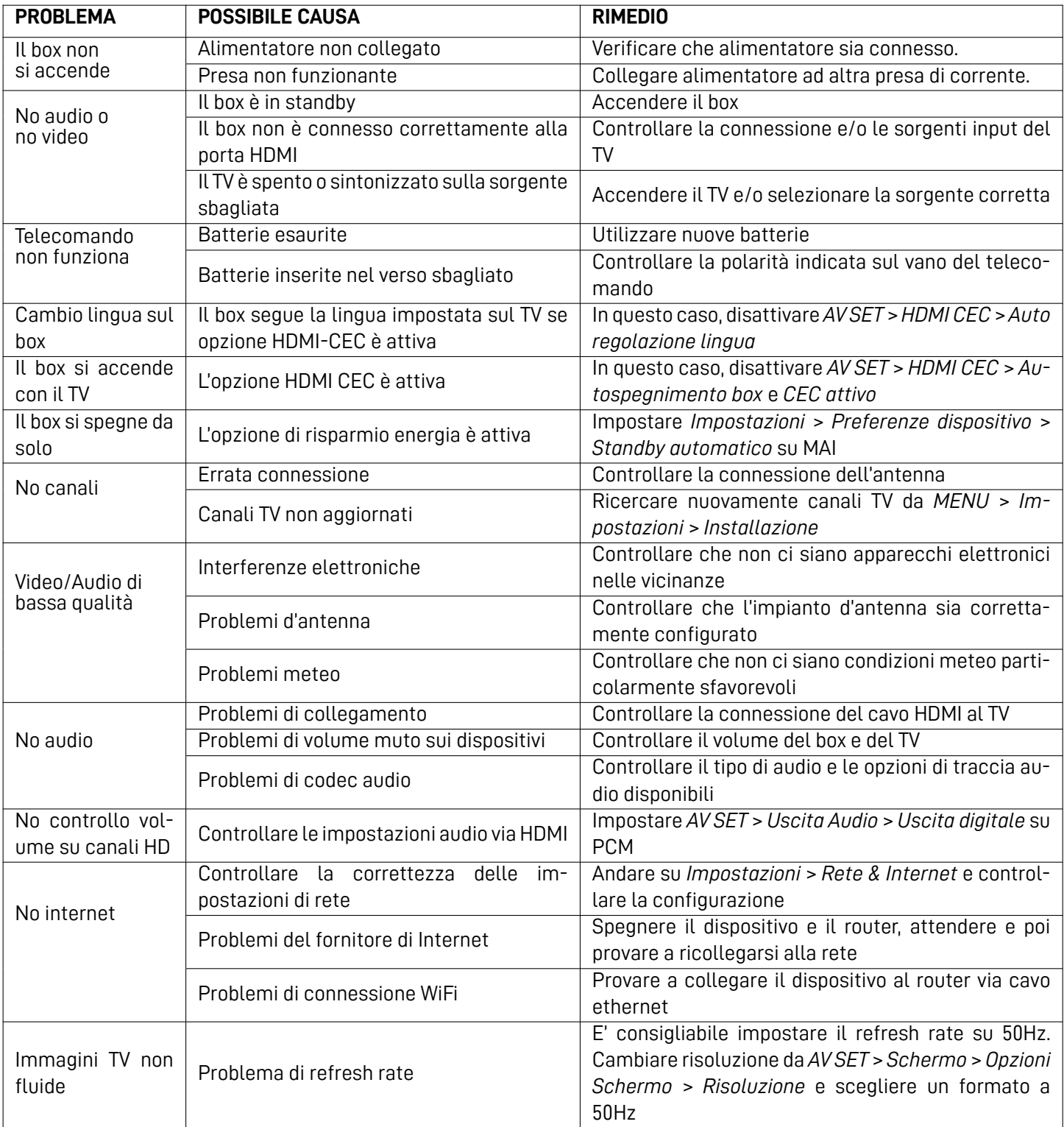